## **Plače, Plače-Kadrovska – obrazec EVEM-NDM za refundacije**

S 1.10.2016 je ZZZS **preko sistema e-VEM omogočil elektronsko oddajo refundacijskega zahtevka za nadomestilo plač**. Elektronsko vlaganje je **prostovoljno**. Oddaja Zahtevka je po novem mogoča **z neposrednim vnosom podatkov v elektronski obrazec na spletnem portalu e-VEM**, ali preko **spletnega vmesnika za nadomestila e-NDM, ki omogoča prenos podatkov iz uporabnikovega sistema plač** na Zahtevek za refundacijo in njegovo pošiljanje preko e-VEM na ZZZS. Še naprej se omogoča vlaganje Zahtevka **v fizični obliki po pošti**.

**Oddaja Zahtevka je možna v aplikacijah Plače in Plače-Kadrovska** in sicer v meniju »**1.5.9.2. Obrazec eVem-Ndm za refundacije**«. Glede na to, da je poleg samega Zahtevka obvezna oddaja tudi skeniranega bolniškega lista, je za oddajo preko programa Plače **predpogoj modul [Dokumentni sistem oz. Dokumentni sistem Lite.](http://www.vasco.si/produkti/razno/)** Dokumentni sistem je mogoče uporabljati v različnih programih za skeniranje in povezovanje dokumentov (Glavna knjiga, Knjiga prejetih faktur, Fakturiranje,…). Za podroben opis obeh dokumentnih sistemov in morebitno predstavitev in ponudbo modula Dokumentni sistem nas pokličite ali pošljite elektronsko pošto na [info@piramida](mailto:info@piramida-lj.si)[lj.si.](mailto:info@piramida-lj.si)

Za oddajo zahtevka preko eVem portala je potrebno najprej izpolniti obrazec za prijavo odjemalca za nadomestila, ki je dostopen na spletni strani eVem [http://evem.gov.si/info/vmesnik](http://evem.gov.si/info/vmesnik-nadomestila/)[nadomestila/.](http://evem.gov.si/info/vmesnik-nadomestila/) **POZOR**, registracija na eVem portalu in registracija kadrovskega vmesnika za oddajo M obrazcev nista dovolj za oddajo zahtevka preko vmesnika e-NDM za oddajo refundacij, za to je potrebno oddati še obrazec za prijavo odjemalca za nadomestila.

## **Postopek v programu PLAČE in PLAČE-KADROVSKA:**

Najprej skeniramo prilogo za refundacijo (bolniški list, potrdilo o darovanju krvi,…) v meniju **S.1. Skeniranje dokumentov**. Poskenirano prilogo lahko pustimo nerazvrščeno.

Ob prvi pripravi zahtevka se pojavi tudi okno **Parametri za E-VEM vmesnik NDM**, v katerega vnesemo enolični identifikator, enoto ZZZS, delovni koledar, ime in priimek ter telefon referenta. Parametre lahko nastavite s tipko **Parametri.**

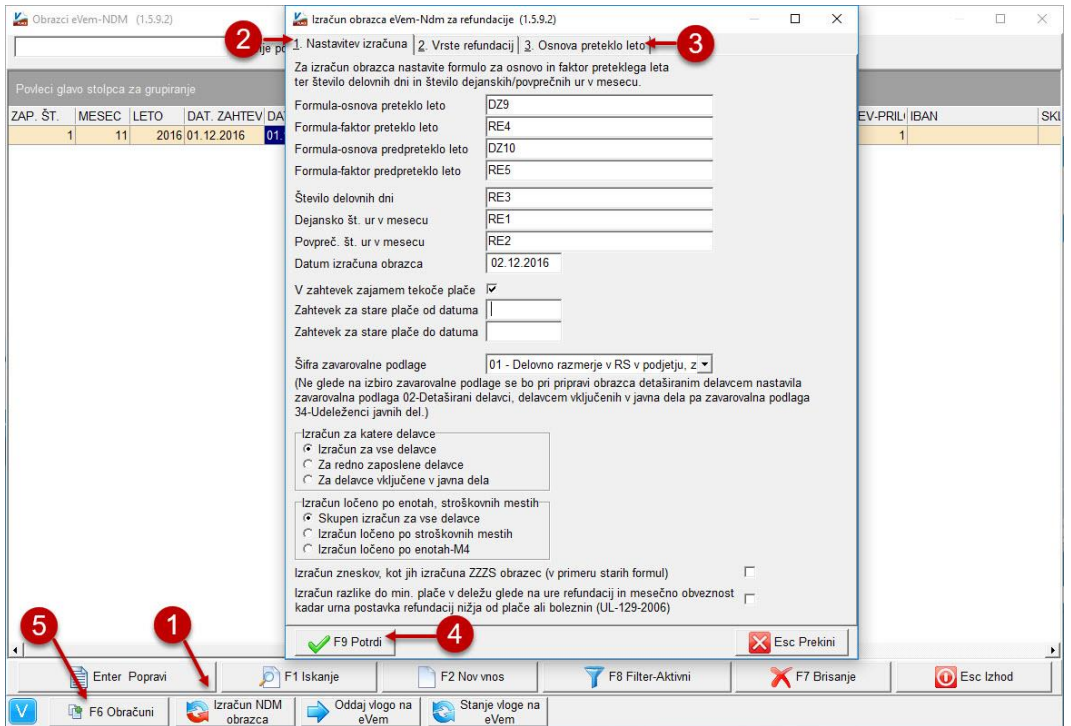

V meniju **1.9.5.2. Obrazec eVem-Ndm za refundacije** s tipko **Izračun NDM obrazca (1)** pripravimo zahtevek za refundacije. Na zavihku **1.Nastavitev izračuna (2)** lahko nastavimo izračun obrazca tudi iz preteklih plač. Na zavihku **3. Osnova preteklo leto (3)** moramo nastaviti datum od..do katero osnovo želimo zapisati na obrazec. S potrditvijo na tipki **F9 Potrdi (4)** se pripravi zahtevek za refundacijo, ki pa ga je potrebno dopolniti s ustreznimi podatki. Ko je zahtevek pripravljen, z dvoklikom na obrazec ali tipko **F6 Obračuni (5)** prikažemo obračunane zahtevke katerim dodamo priloge in dopolnimo podatke.

Na seznamu se pojavijo vsi delavci, ki imajo pripravljene zahtevke za refundacijo. S tipko **Popravi** ali dvoklikom na miško na delavca dodamo prilogo in ustrezno dopolnimo podatke.

Na prvem zavihku **1.Podatki** so prikazani osnovni podatki o delavcu, če smo obračunali **Nego** potem je potrebno vnesti še sklop **Podatki družinskega člana** katerega lahko s tipko **F1** poiščemo in vnesemo.

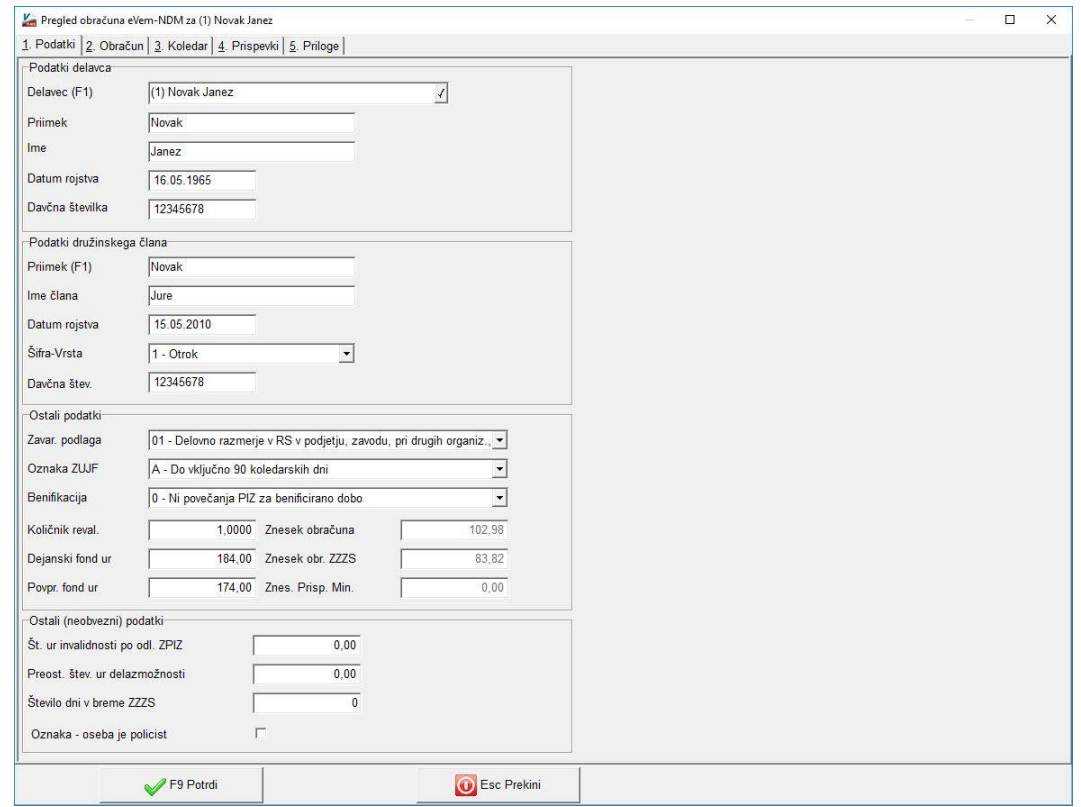

Na drugem zavihku **2.Obračun** je že prikazana nega in vpisani datumi, ki smo jih vnesli na obračunski list. V polje **Skupno število ur** in **Skupna bruto osn.** se avtomatsko vpiše znesek, ki ga program izračuna na podlagi vnesenih datumov pri izračunu obrazca NDM. V kolikor podatek ni pravilen ga moramo ročno popraviti.

Na tretjem zavihku **3.Koledar** lahko določimo Posebni koledar, če nimamo običajnega delavnika. V zavihku **4.Prispevki** so prikazani prispevki in kako so bili obračunani.

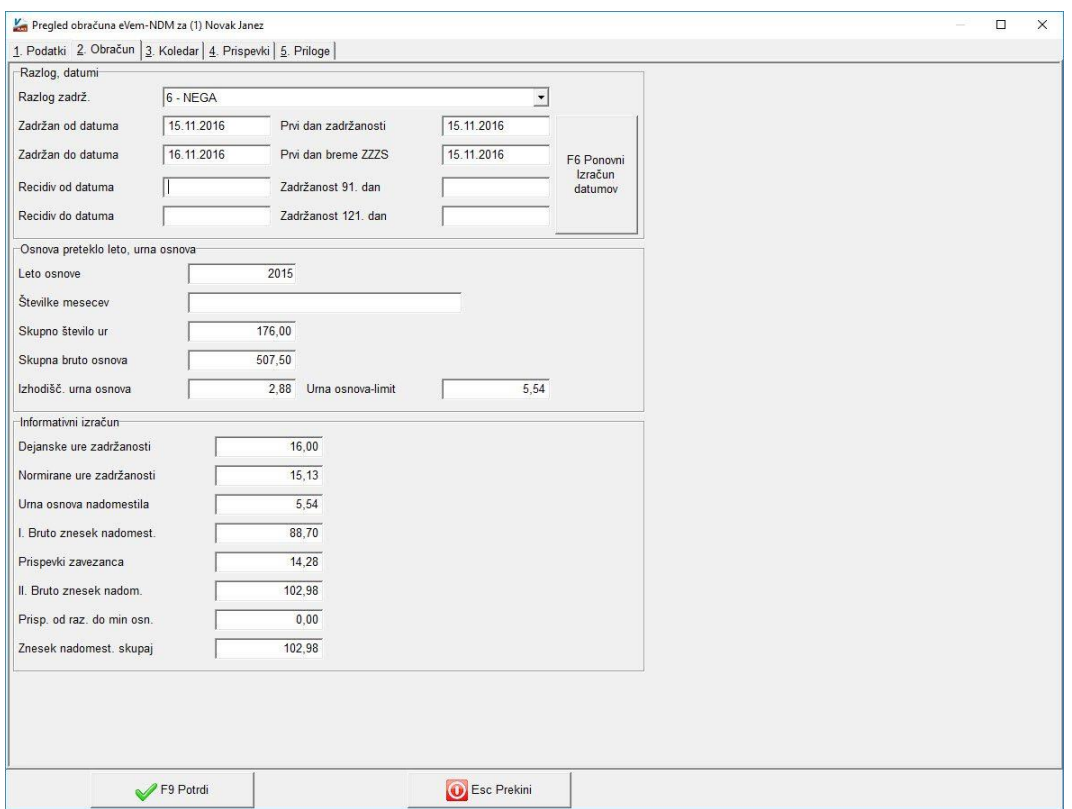

Na petem zavihku **5.Priloge** dodamo prilogo, ki smo jo pred tem poskenirali v meniju **S.1.** Pri izbiri priloge imamo na voljo dve možnosti prikaza prilog in sicer:

- dokumente, ki so že povezani na delavca v tem primeru bodo prikazani dokumenti, ki so bili predhodno že poskenirani in razvrščeni na zaposlenega
- nerazvrščene dokumente v tem primeru se prikažejo nerazvrščeni poskenirani dokumenti v meniju **S.1.**

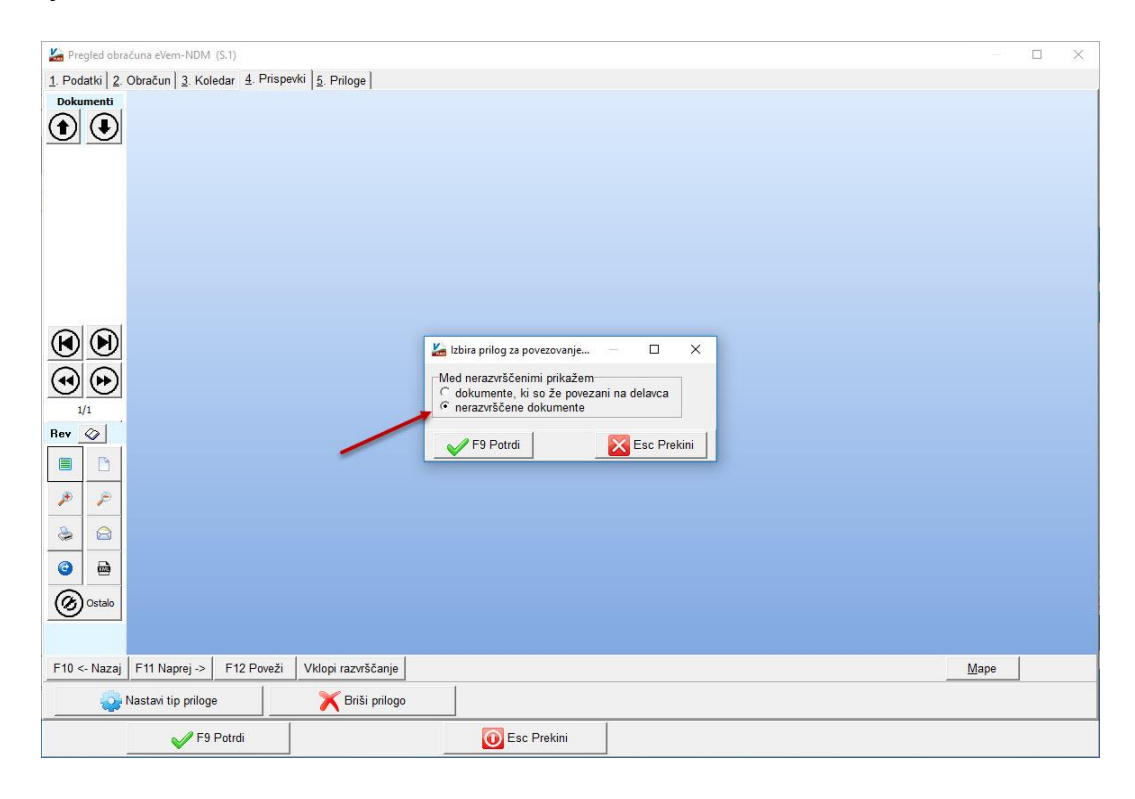

Ob izboru prikaza prilog, nato v levem delu ekrana **(1)** izberemo željeno prilogo, če jih je več, jo je potrebno izbrati. Nato pritisnemo tipko **F12 Poveži (2)** in v oknu **Tip priloge (3)** izberemo ustrezen tip priloge ter s tipko **F9 Potrdi (4)** potrdimo. Na takšen način smo dodali prilogo na zahtevek za izbranega delavca.

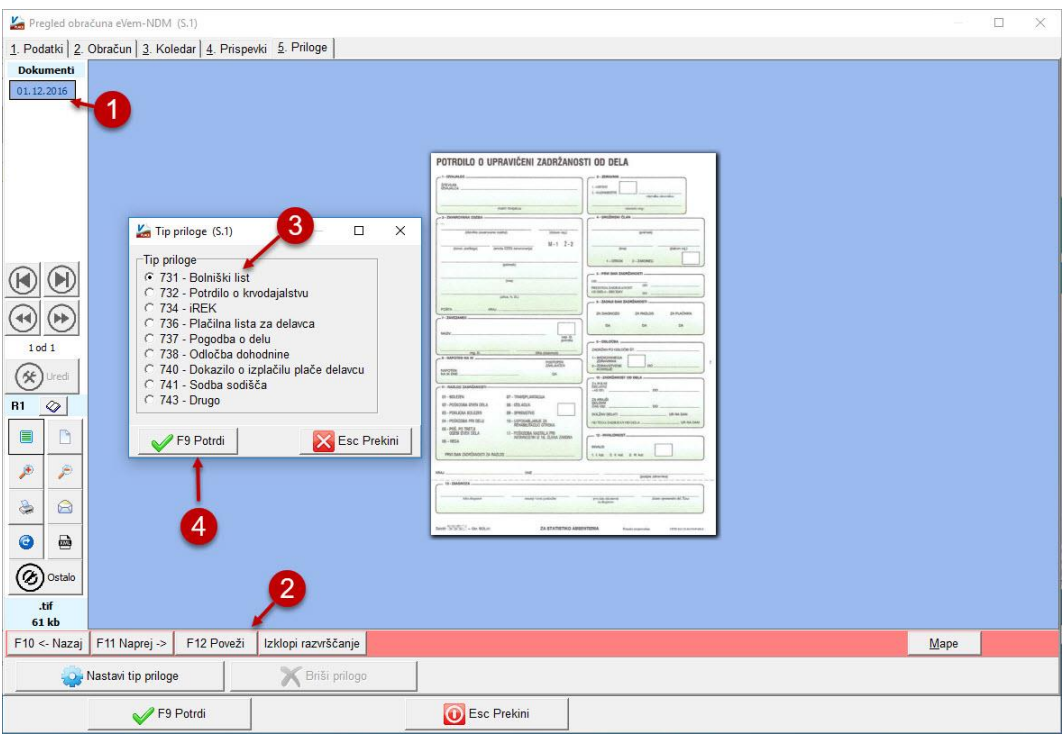

Ob shranitvi zahtevka, v primeru priložene priloge iz nerazvrščenih skeniranih dokumentov, se prikaže še okno v katerem lahko označimo da se priloga zahtevka, avtomatsko shrani še v dokumentni sistem k delavcu.

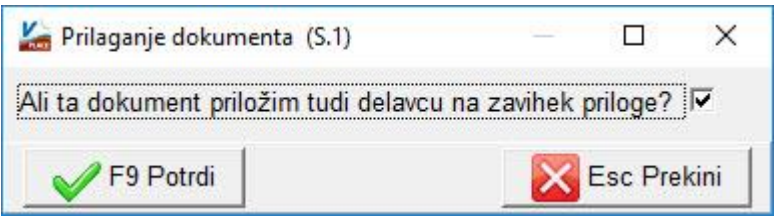

## **Omejitve velikosti prilog**

V spodnji tabeli je prikazana maksimalna omejitev velikosti prilog, pri oddaji zahtevka.

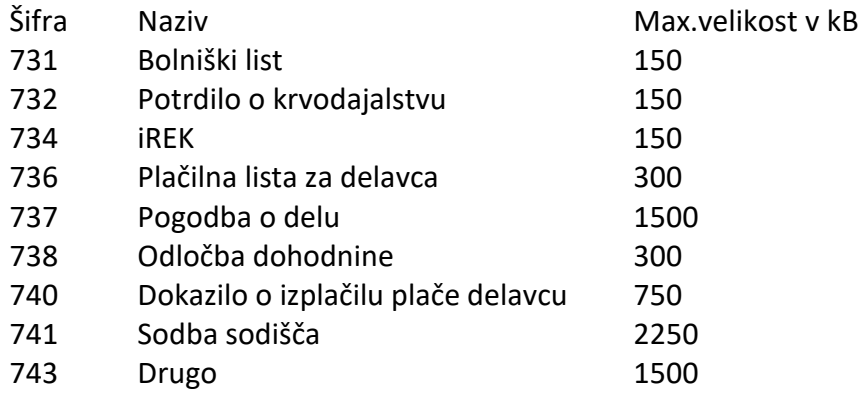

Ko dopolnimo vse obračune jih lahko oddamo s tipko **Oddaj vlogo na eVem.** Ob oddaji izberemo certifikat, ki smo ga prijali na eVem portalu in potrdimo. Stanje oddane vloge spremljamo s tipko **Stanje vloge na eVem.**